## Computer Setup User Guide

© Copyright 2009 Hewlett-Packard Development Company, L.P.

Bluetooth is a trademark owned by its proprietor and used by Hewlett-Packard Company under license. Intel is a trademark of Intel Corporation in the U.S. and other countries. Windows is a U.S. registered trademark of Microsoft Corporation.

The information contained herein is subject to change without notice. The only warranties for HP products and services are set forth in the express warranty statements accompanying such products and services. Nothing herein should be construed as constituting an additional warranty. HP shall not be liable for technical or editorial errors or omissions contained herein.

First Edition: April 2009

Document Part Number: 535143-001

#### **Product notice**

This user guide describes features that are common to most models. Some features may not be available on your computer.

# **Table of contents**

### **1 Starting Computer Setup**

### 2 Using Computer Setup

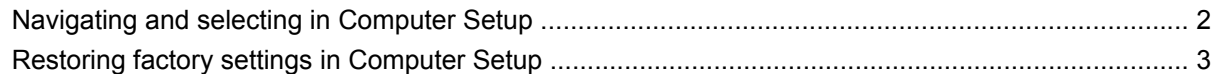

#### **3 Computer Setup menus**

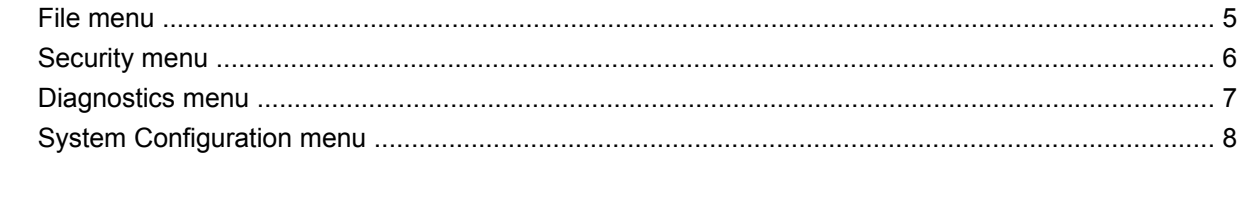

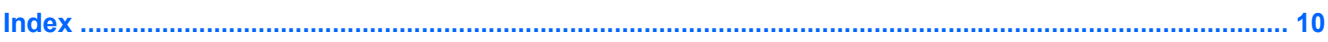

# <span id="page-4-0"></span>**1 Starting Computer Setup**

Computer Setup is a preinstalled, ROM-based utility that can be used even when the operating system is not working or will not load.

**NOTE:** Some of the Computer Setup menu items listed in this guide may not be supported by your computer.

**NOTE:** An external keyboard or mouse connected to a USB port can be used with Computer Setup only if USB legacy support is enabled.

To start Computer Setup, follow these steps:

- **1.** Turn on or restart the computer, and then press esc while the "Press the ESC key for Startup Menu" message is displayed at the bottom of the screen.
- **2.** Press f10 to enter BIOS Setup.

# <span id="page-5-0"></span>**2 Using Computer Setup**

### **Navigating and selecting in Computer Setup**

The information and settings in Computer Setup are accessed from the File, Security, Diagnostics, and System Configuration menus.

To navigate and select in Computer Setup, follow these steps:

- **1.** Turn on or restart the computer, and then press esc while the "Press the ESC key for Startup Menu" message is displayed at the bottom of the screen.
	- To select a menu or a menu item, use the tab key and the keyboard arrow keys and then press enter, or use a pointing device to click the item.
	- To scroll up and down, click the up arrow or the down arrow in the upper-right corner of the screen, or use the up arrow key or the down arrow key.
	- To close open dialog boxes and return to the main Computer Setup screen, press esc, and then follow the on-screen instructions.
- **Fource:** You can use either a pointing device (TouchPad, pointing stick, or USB mouse) or the keyboard to navigate and make selections in Computer Setup.
- **2.** Press f10 to enter BIOS Setup.
- **3.** Select the **File**, **Security**, **Diagnostics**, or **System Configuration** menu.

To exit Computer Setup menus, choose one of the following methods:

● To exit Computer Setup menus without saving your changes, click the **Exit** icon in the lower-left corner of the screen, and then follow the on-screen instructions.

 $-$  or  $-$ 

Use the tab key and the arrow keys to select **File > Ignore changes and exit**, and then press enter.

 $-$  or  $-$ 

● To save your changes and exit Computer Setup menus, click the **Save** icon in the lower-left corner of the screen, and then follow the on-screen instructions.

 $-$  or  $-$ 

Use the tab key and the arrow keys to select **File > Save changes and exit**, and then press enter.

Your changes go into effect when the computer restarts.

### <span id="page-6-0"></span>**Restoring factory settings in Computer Setup**

**NOTE:** Restoring defaults will not change the hard drive mode.

To return all settings in Computer Setup to the values that were set at the factory, follow these steps:

- **1.** Turn on or restart the computer, and then press esc while the "Press the ESC key for Startup Menu" message is displayed at the bottom of the screen.
- **2.** Press f10 to enter BIOS Setup.
- **3.** Use a pointing device or the arrow keys to select **File > Restore defaults**.
- **4.** Follow the on-screen instructions.
- **5.** To save your changes and exit, click the **Save** icon in the lower-left corner of the screen, and then follow the on-screen instructions.

 $-$  or  $-$ 

Use the arrow keys to select **File > Save changes and exit**, and then press enter.

Your changes go into effect when the computer restarts.

**The NOTE:** Your password settings and security settings are not changed when you restore the factory settings.

# <span id="page-7-0"></span>**3 Computer Setup menus**

The menu tables in this section provide an overview of Computer Setup options.

**NOTE:** Some of the Computer Setup menu items listed in this chapter may not be supported by your computer.

## <span id="page-8-0"></span>**File menu**

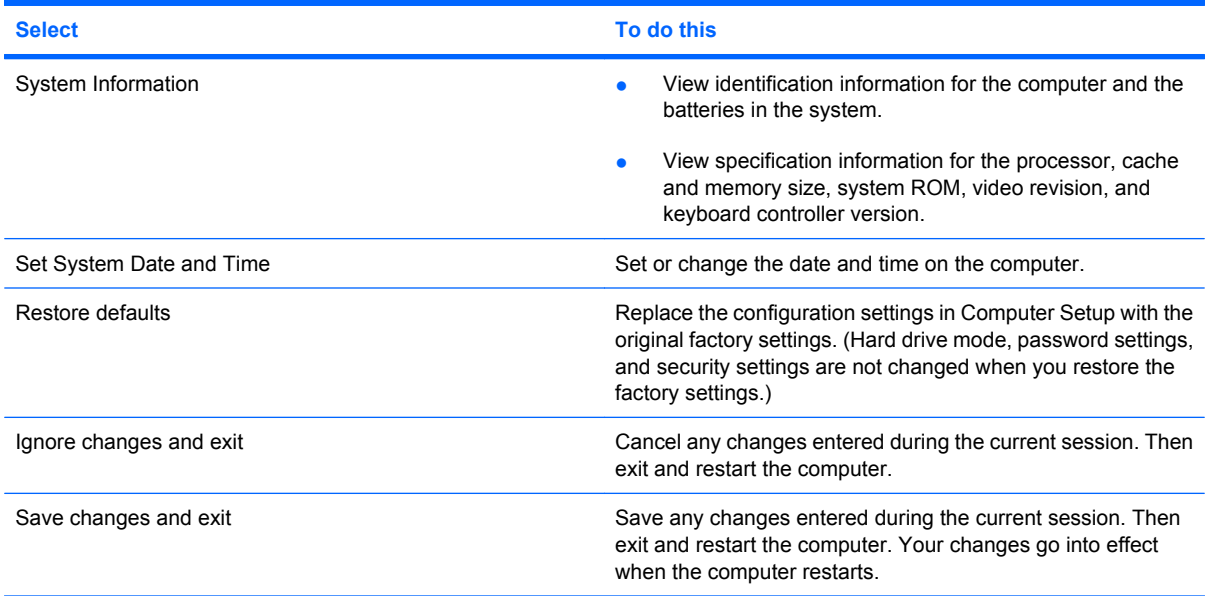

## <span id="page-9-0"></span>**Security menu**

**NOTE:** Some of the menu items listed in this section may not be supported by your computer.

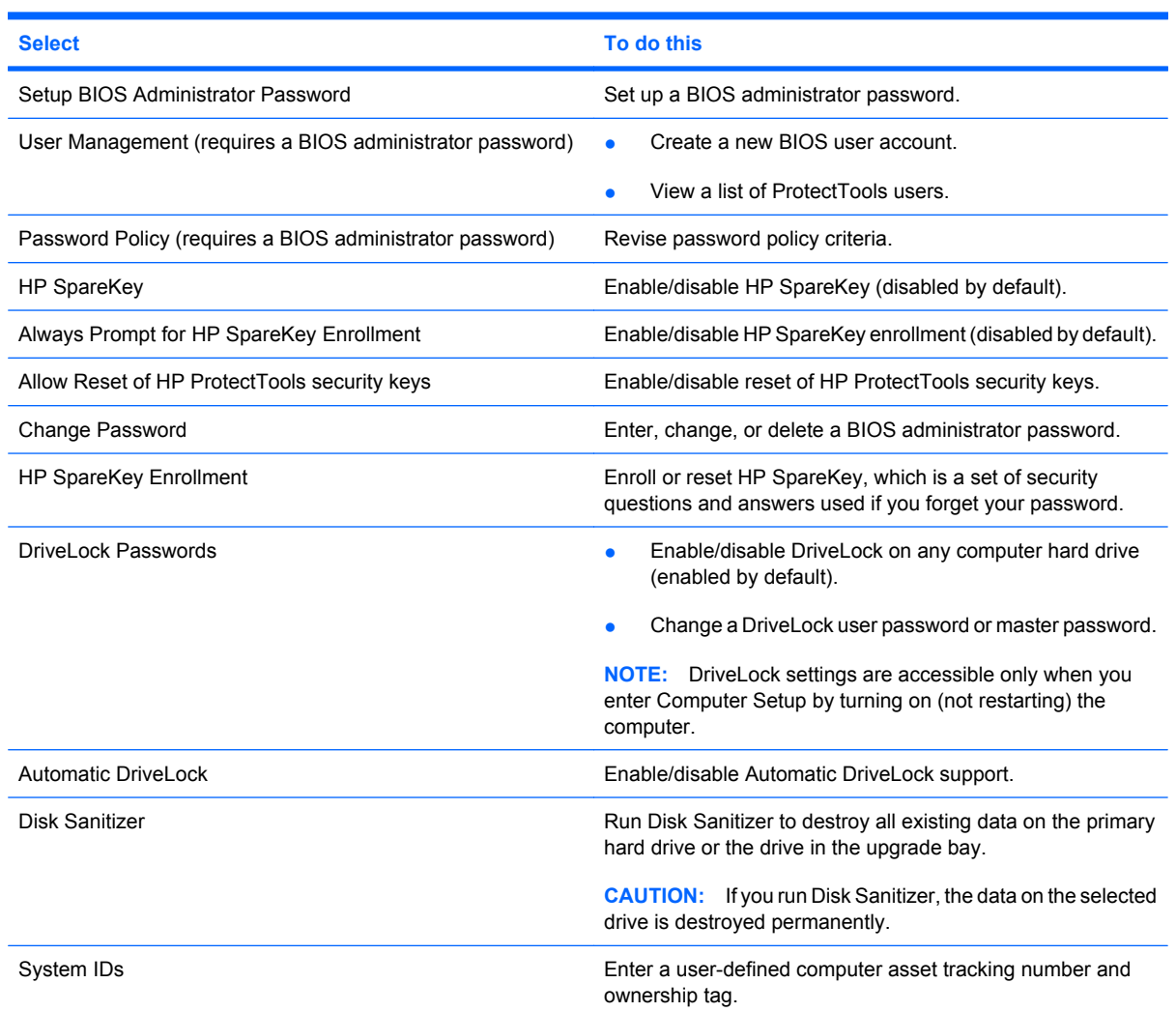

## <span id="page-10-0"></span>**Diagnostics menu**

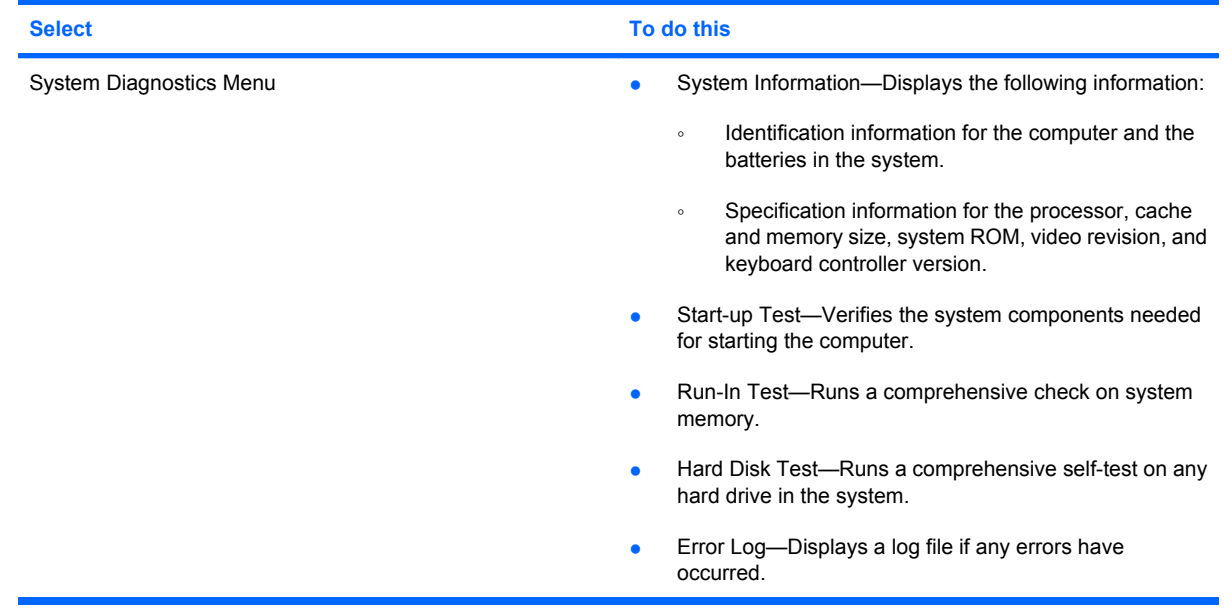

## <span id="page-11-0"></span>**System Configuration menu**

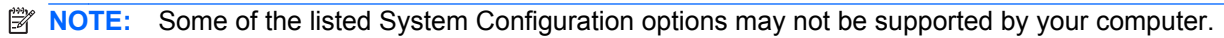

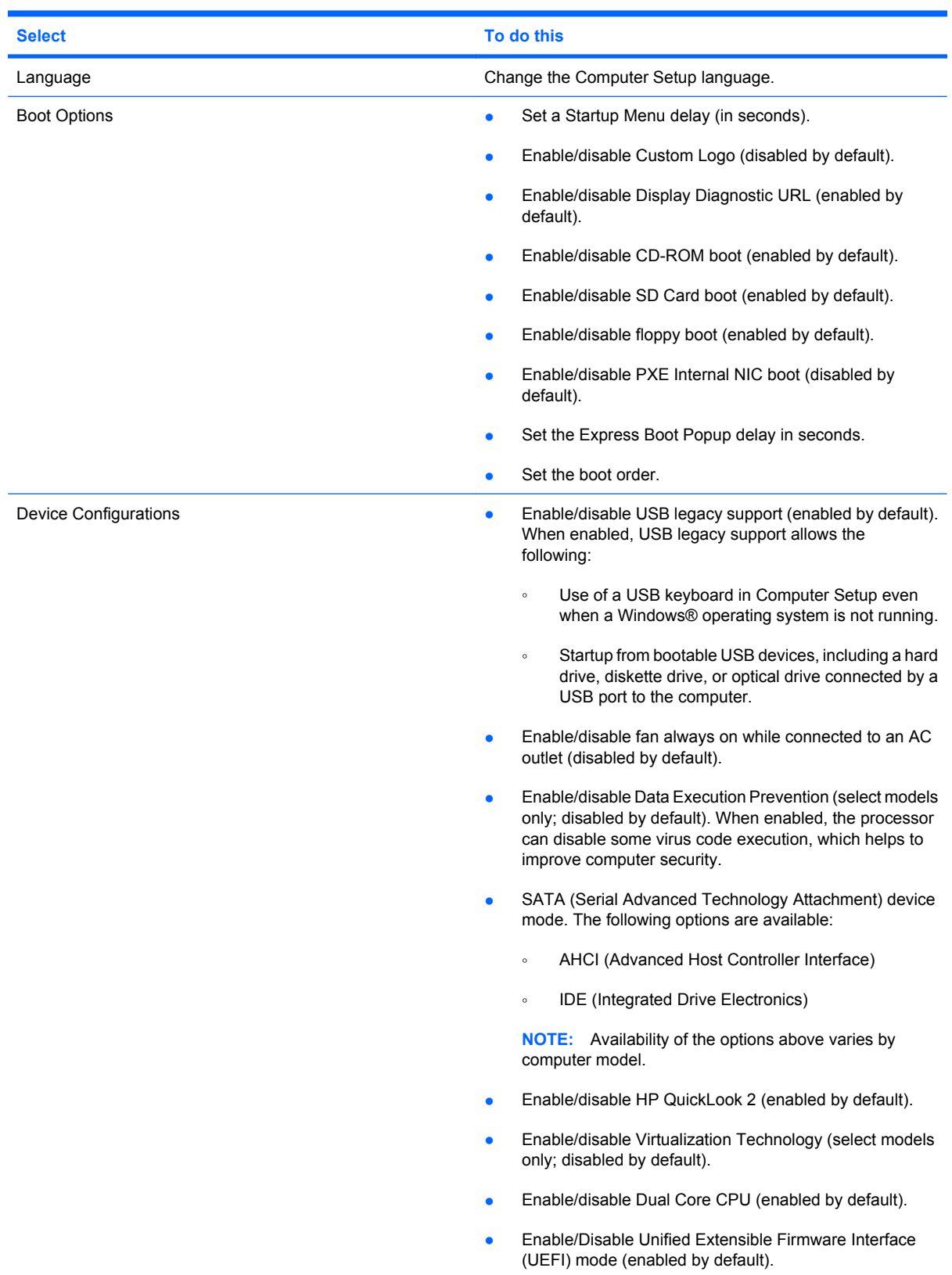

<span id="page-12-0"></span>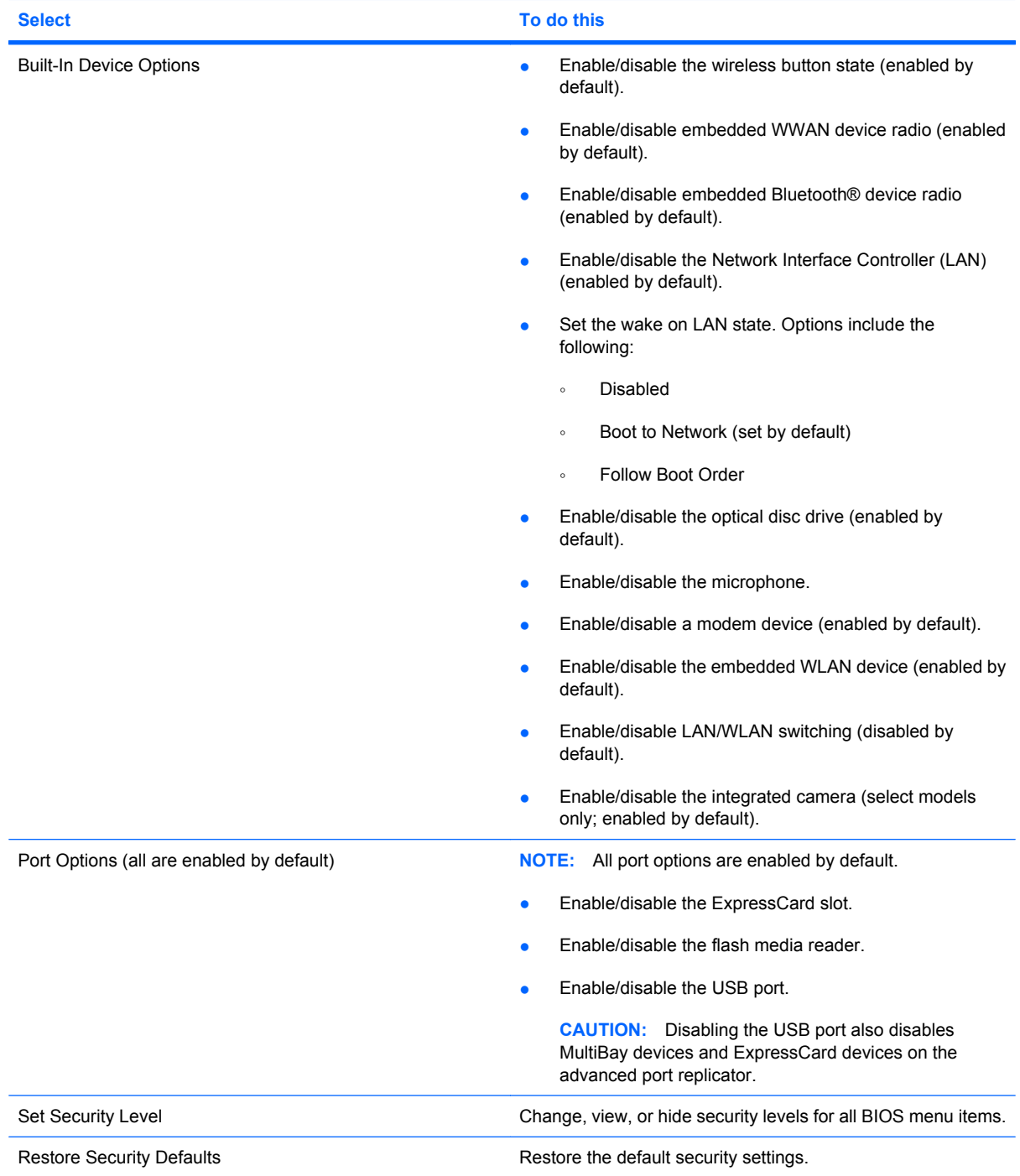

# <span id="page-13-0"></span>**Index**

#### **B**

### **C**

Computer Setup accessing [1](#page-4-0) Diagnostics menu [7](#page-10-0) File menu [5](#page-8-0) navigating and selecting [2](#page-5-0) restoring factory settings [3](#page-6-0) Security menu [6](#page-9-0) System Configuration menu [8](#page-11-0) using [2](#page-5-0)

### **D**

device configurations [8](#page-11-0) Diagnostics menu [7](#page-10-0) Disk Sanitizer [6](#page-9-0) DriveLock password [6](#page-9-0) DriveLock, automatic [6](#page-9-0) drives, boot order [8](#page-11-0) Dual Core CPU [8](#page-11-0)

### **E**

error log [7](#page-10-0) Execution Disable [8](#page-11-0)

### **F**

File menu [5](#page-8-0)

### **H**

hard disk test [7](#page-10-0) HP QuickLook 2 [8](#page-11-0) HP SpareKey enrollment [6](#page-9-0)

### **L**

language, changing in Computer Setup [8](#page-11-0) legacy support, USB [1,](#page-4-0) [8](#page-11-0)

### **P**

passwords [6](#page-9-0) port options ExpressCard slot [9](#page-12-0) flash media reader [9](#page-12-0) USB port [9](#page-12-0)

### **R**

restore security defaults [9](#page-12-0) restore the factory settings [5](#page-8-0) run-in test [7](#page-10-0)

### **S**

SATA (Serial Advanced Technology Attachment) devices AHCI (Advanced Host Controller Interface) [8](#page-11-0) IDE (Integrated Drive Electronics) [8](#page-11-0) Security menu allow reset of HP ProtectTools security keys [6](#page-9-0)

always prompt for HP SpareKey enrollment [6](#page-9-0) Automatic DriveLock [6](#page-9-0) change password [6](#page-9-0) Disk Sanitizer [6](#page-9-0) DriveLock [6](#page-9-0) HP Sparekey [6](#page-9-0) HP Sparekey enrollment [6](#page-9-0) password policy [6](#page-9-0) set up BIOS administrator password [6](#page-9-0) System IDs [6](#page-9-0) user management [6](#page-9-0) set security level [9](#page-12-0) setup utility accessing [1](#page-4-0) Diagnostics menu [7](#page-10-0) File menu [5](#page-8-0) navigating and selecting [2](#page-5-0) restoring factory settings [3](#page-6-0) Security menu [6](#page-9-0) System Configuration menu [8](#page-11-0) using [2](#page-5-0) start-up test [7](#page-10-0) System Configuration menu [8](#page-11-0) system date and time [5](#page-8-0) System Diagnostics menu [7](#page-10-0) system fan [8](#page-11-0) system IDs [6](#page-9-0) system information [5](#page-8-0)

### **U**

Unified Extensible Firmware Interface (UEFI) mode [8](#page-11-0) USB legacy support [1,](#page-4-0) [8](#page-11-0)

### **V**

Virtualization Technology [8](#page-11-0)